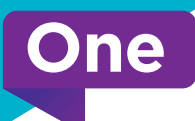

# **FibreWire Smart Internet Self-Installation Guide.**

#### **Your self-installation kit includes:**

- **A** Internet Installation Guide
- **B** Ethernet Cable
- **C** Coax Cable
- Access Modem with Power Cable **D**
- OneHome WiFi Gateway with Power Cable **E**
- **F** Coax Splitter with Termination Cap (Optional Not required for all installations)

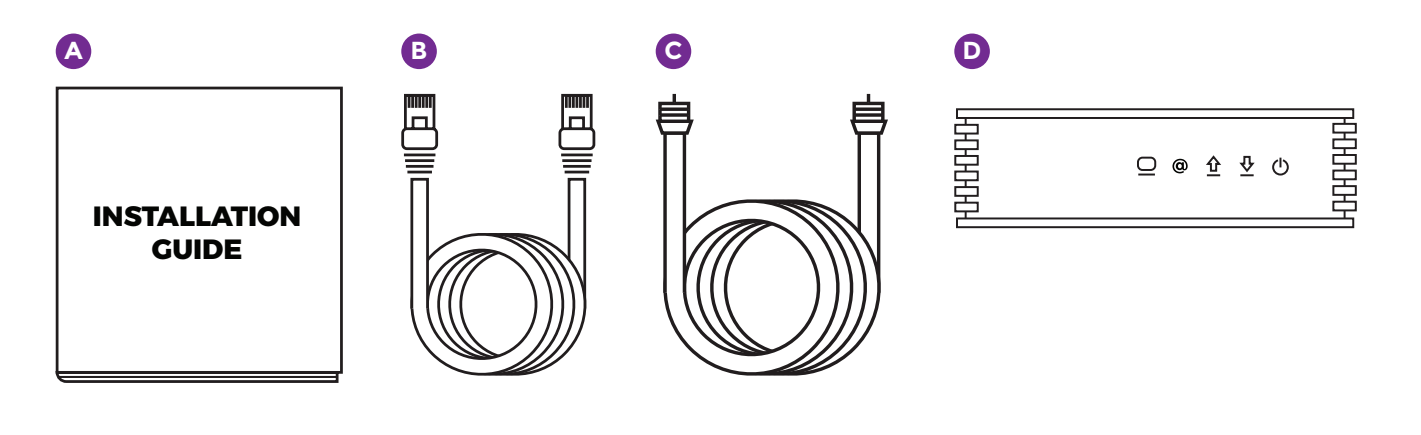

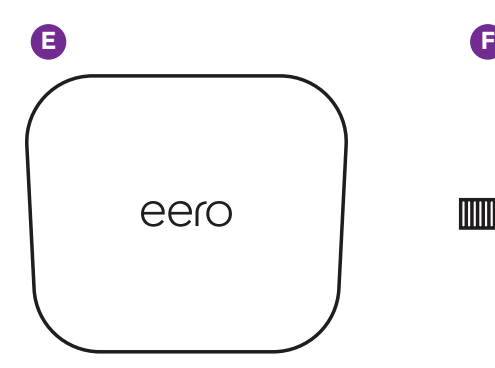

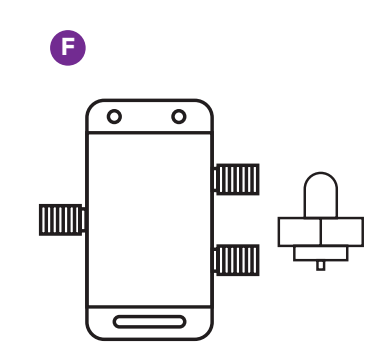

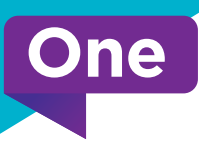

#### **Central Placement**

#### **The Optimal placement for your new Access modem and OneHome WiFi Gateway:**

- **•** Choose a central location in your home, with a Coax Cable outlet, to place your access modem and OneHome WiFi Gateway.
- **•** Keep visible the OneHome WiFi Gateway avoid placing inside or behind any cabinets or furniture
- **•** Maintain space from appliances, electronics, metal, concrete, or glass.

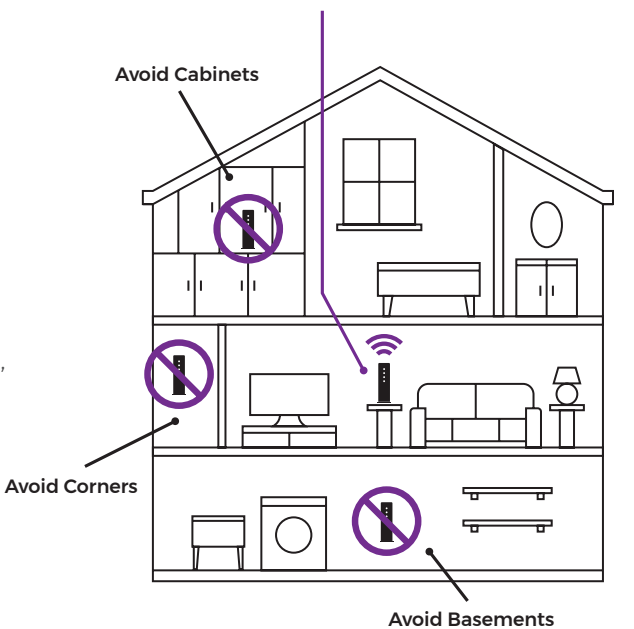

#### **Step 1 Connecting your Access Modem**

- **A** Connect your modem to the Coax Cable outlet using the coax cable provided.
- **B** If you are sharing the Coax Cable Outlet with your FibreWire TV OneBox Media Player, connect using the Splitter – see diagram B
- 

**C** Connect the modem to the power cord provided and to a working wall power outlet.

 *Ensure that your coax connection is as tight as possible and connected straight. Your internet service will be impacted if the connection is loose or if the coax cable is damaged.*

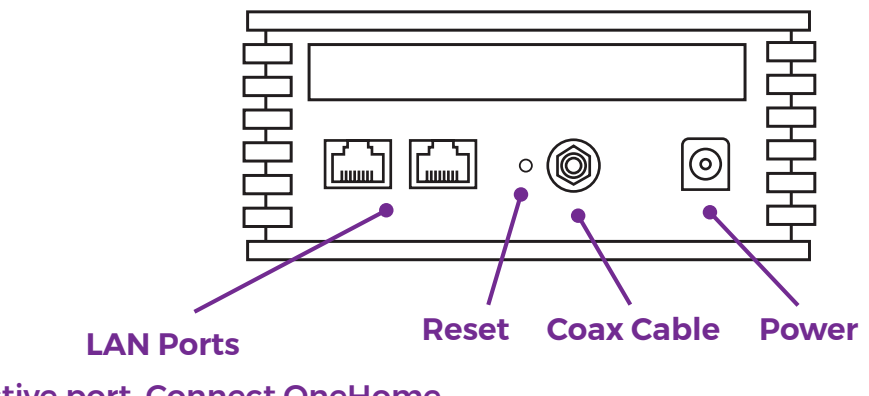

(One active port. Connect OneHome WiFi Gateway only.)

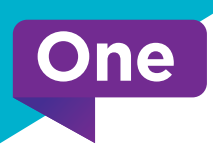

**If you are sharing the Coax wall outlet with your OneBox Media Player, connect using the Splitter.**

## **Diagram B**

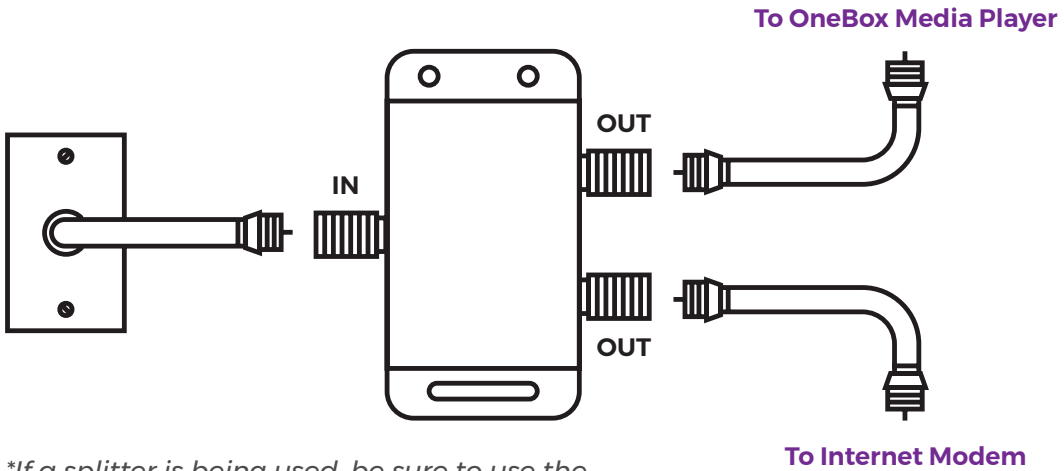

*\*If a splitter is being used, be sure to use the termination cap for any unused 'Out' port.*

# **Step 2 Configuring and Connecting your Modem to Access the Internet**

- **•** Once your modem is powered on, it will take approximately 10 minutes to download and configure all of its settings.
- **•** During this time, your modem may power off and power back on automatically.
- **•** Once the modem setup is complete, the indicator lights on the front of the modem (starting from right to left) will display as follows:
	- Power button **Solid Green**
	- Down arrow Solid Blue
	- Up Arrow Solid Blue
	- @ sign Solid Green
	- $\cdot$  PC monitor icon should be **green**, possibly fast blinking. The indicator will light up once the OneHome WiFi Gateway is connected to the access modem.

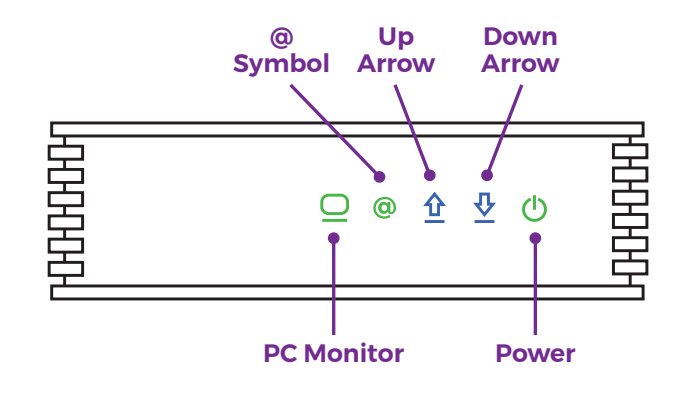

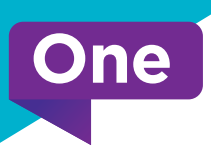

### **Step 3 Connecting your OneHome WiFi Gateway**

• Search for the eero App using the Google Play ( ) or Apple App Store (  $\overline{A}$  ) buttons.

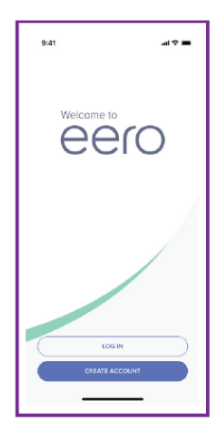

**Step 1** Download the eero app to your mobile device while connected to a cellular network.

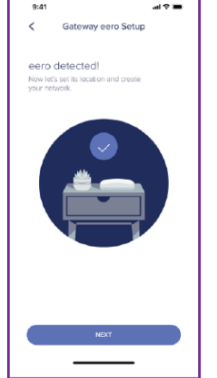

# **Step 2**

Install app and follow step-by-step instructions.

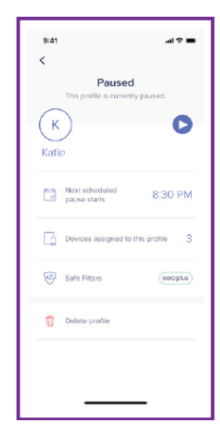

### **Step 3**

Create your eero account under the same name as your FibreWire Internet account.

# **Step 4 Complete OneHome WiFi Setup**

Follow the instructions on the eero App to guide you through connecting your OneHome WiFi Gateway to your modem, and complete the setup of your OneHome WiFi network.

#### **Customer Care Technical Support**

Should you require additional support during your setup, please dial 700.7000 and select Option 4, followed by Option 2.